## **Manuelle KAVDI-Installation**

Die aktuelle Installationsdatei *kd11-x-y-setup.exe* läuft nur auf 32-Bit-Betriebssystemen, egal ob XP oder Windows 7. Nur wenn Sie KAVDI auf einem 64-Bit-Betriebssystem installieren wollen, müssen Sie dies zurzeit manuell durchführen.

Zum besseren Verständnis der KAVDI-Verzeichnisstrukturen sollten Sie sich vorab die entsprechenden Seiten im Systemhandbuch durchlesen. Allgemeine Kenntnisse vom Betriebssystem und im Besonderen von Windows 7 werden für die manuelle Installation vorausgesetzt. Für offene Fragen, auch vorab, rufen Sie uns gerne an.

## **Vorgehensweise der manuellen NEU-Installation:**

Legen Sie ein Verzeichnis *C:\GOS\_KAVDI* für das Programm an. Kopieren Sie die Datei *kd11-x-y.zip* in dieses Verzeichnis und entpacken Sie die ZIP-Datei so, dass die in der ZIP-Datei vorhandenen Verzeichnisse hier direkt entstehen. Nach dem Entpacken sollte die Verzeichnisstruktur wie folgt aussehen:

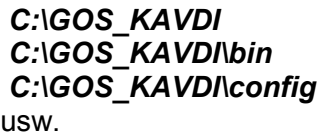

Legen Sie noch ein weiteres Verzeichnis mit dem Namen *C:\KAVDI* für die anzulegenden Projekte an. Wenn Sie eine andere Organisation haben oder möchten, können Sie dies nachträglich noch ändern.

Bevor Sie KAVDI zum ersten Mal starten, müssen Sie noch 2 Umgebungsvariablen setzen. Die erste (GOS\_KAVDI\_ROOT) definiert das Programminstallationsverzeichnis, die zweite (GOS\_KAVDI\_CFG) die zu verwendende Konfigurationsdatei. Um die Umgebungsvariablen zu definieren, rufen Sie die Systemeigenschaften auf:

## *Start > Systemsteuerung > System > Erweitert > Umgebungsvariablen*

Hier tragen Sie als neue Systemvariable die Variable mit dem Namen *GOS\_KAVDI\_ROOT* und für den Wert dieser Variablen das Programmverzeichnis *C:*\GOS KAVDI ein. Als zweiten neuen Eintrag definieren Sie den Variablennamen *GOS\_KAVDI\_CFG* und für den Wert den Namen der zu verwendenden Konfigurationsdatei *w\_kavdi.cfg*.

Zum Schluss kopieren Sie ihre Lizenzdatei *w\_kavdi.gkt* in das Verzeichnis *C:\GOS\_KAVDI\config* und erstellen von der ausführbaren Programmdatei *w\_kavdi.exe*, im Verzeichnis *C:\GOS\_KAVDI\bin*, einen Link, kopieren ihn dahin, von wo aus Sie KAVDI starten möchten - Startmenü oder Desktop ...

KAVDI sollte sich jetzt problemfrei starten lassen ...

## **Vorgehensweise eines manuellen Updates:**

Legen Sie ein temporäres Verzeichnis (z.B.: C:\Temp\Kavdi) an. Kopieren Sie die Datei *kd11-x-y.zip* in dieses Verzeichnis und entpacken Sie die ZIP-Datei so, dass die in der ZIP-Datei vorhandenen Verzeichnisse hier direkt entstehen. Nach dem Entpacken sollte die Verzeichnisstruktur, wenn Sie den vorgeschlagenen temporären Verzeichnissamen verwendet haben, wie folgt aussehen:

 *C:\Temp\Kavdi\bin C:\Temp\Kavdi\config* usw.

Kopieren Sie jetzt alle Dateien und alle Unterverzeichnisse mit den darin befindlichen Dateien aus dem ...\bin Verzeichnis in in das bin-Verzeichnis ihrer KAVDI-Programmumgebung. *Wichtig: außer die 'w\_kavdi.cfg' und 'kd\_mds\_messgeraete.cfg'- diese beiden Dateien müssen auf Ihrem PC unverändert bleiben !*

**GOS GmbH, Zur Anneliese 1-3, 59320 Ennigerloh**